智能制造工厂实验室软件开发项目

## 上海第二工业大学

# 智能制造工厂实验室

# 数字孪生软件平台

# 用户使用手册

## 目录

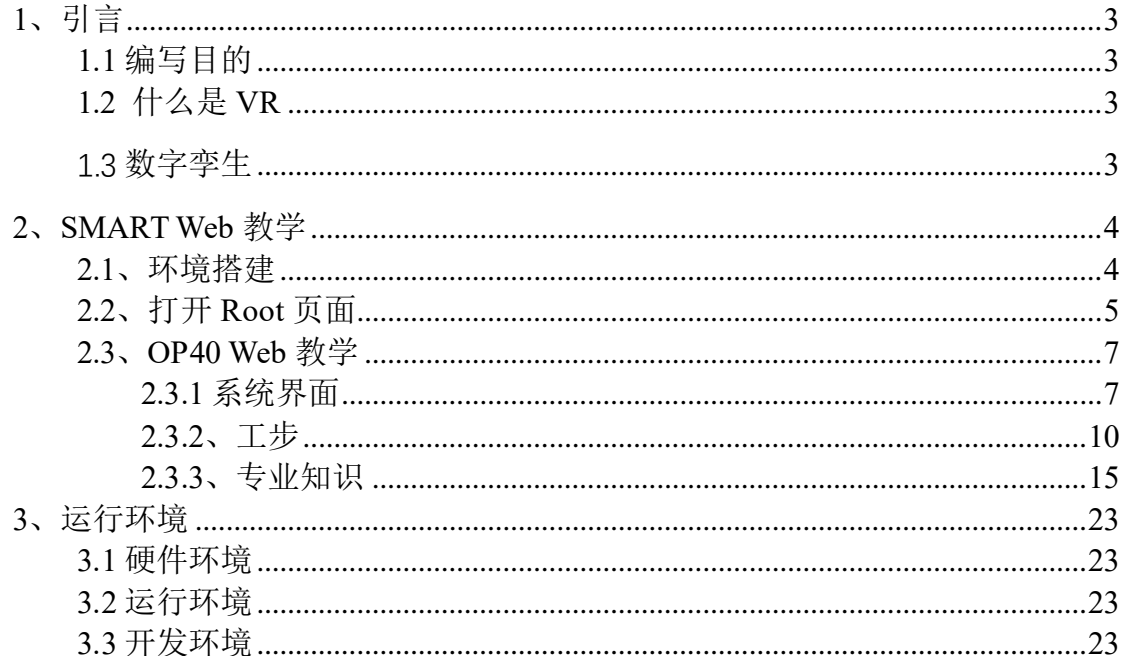

# <span id="page-2-0"></span>**1**、引言

### <span id="page-2-1"></span>1.1 编写目的

为了帮助用户更好地了解和使用软件,提高用户与软件的亲和度,用户手册讲 述怎样使用 OP40 虚拟仿真智能装配工作站,以及软件使用过程中应注意的一些 问题。

### <span id="page-2-2"></span>1.2 什么是 VR

虚拟现实是仿真技术与计算机图形学人机接口技术多媒体技术 传感技术网络技术等多种技术的集合,是一门富有挑战性的交叉技术 前沿学科和研究领域。虚拟现实技术(VR)主要包括模拟环境、感知、 自然技能和传感设备等方面。模拟环境是由计算机生成的、实时动态 的三维立体逼真图像。虚拟现实具有多感知性、虚拟现实存在感、虚 拟现实交互性、虚拟现实自主性。

#### <span id="page-2-3"></span>**1.3** 数字孪生

Digital Twin 数字孪生:是充分利用物理模型、传感器更新、运行历 史等数据,集成多学科、多物理量、多尺度、多概率的仿真过程, 在虚拟空间中完成映射,从而反映相对应的实体装备的全生命周期 过程。

Digital Twin 是一种超越现实的概念,可以被视为一个或多个重 要的、彼此依赖的装备系统的数字映射系统。

Digital twin 最为重要的启发意义在于,它实现了现实物理系统向 赛博空间数字化模型的反馈。这是一次工业领域中,逆向思维的壮举。

人们试图将物理世界发生的一切,塞回到数字空间中。只有带有回路 反馈的全生命跟踪,才是真正的全生命周期概念。这样,就可以真正 在全生命周期范围内,保证数字与物理世界的协调一致。各种基于数 字化模型进行的各类仿真、分析、数据积累、挖掘,甚至人工智能的 应用,都能确保它与现实物理系统的适用性。这就是 Digital twin 对 智能制造的意义所在。

## <span id="page-3-0"></span>**2**、**SMART Web** 教学

### <span id="page-3-1"></span>2.1、环境搭建

在服务器主机上安装 wamp5\_1.7.4.exe (如己安装, 跳过) 点击 wamp 图标,打开 httpd.conf,搜索 127.0.0.1,将其修改为 all

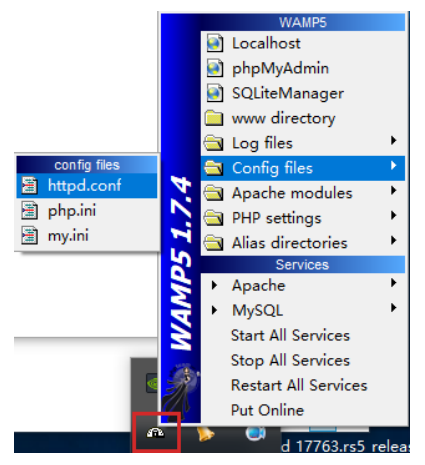

将 OP 整个文件夹复制到服务器根目录下 将 OP\Root 下 index.html 用文本编辑器打开,修改下图中的地址为服务器地址。

function Say()/给UNITY传连接地址

 $\mathbf{E}$ var url='http://192.168.1.63/"; var url\_All=url+"op/0P10/|"+url+"op/0P20/|"+url+"op/0P30/|"+url+"op/0P40/|"+url+"op/0P50/| +"op/0P90/|"+url+"op/0P100/|"+url+"op/0PA/|"+url+"op/0PM/"; gameInstance.SendMessage("RootMaster", "SetURL", url\_All); ï

# <span id="page-4-0"></span>2.2、打开 Root 页面

推荐使用最新版火狐浏览器,在地址栏中输入 服务器地址+/OP/Root/,打开 Root 页面。

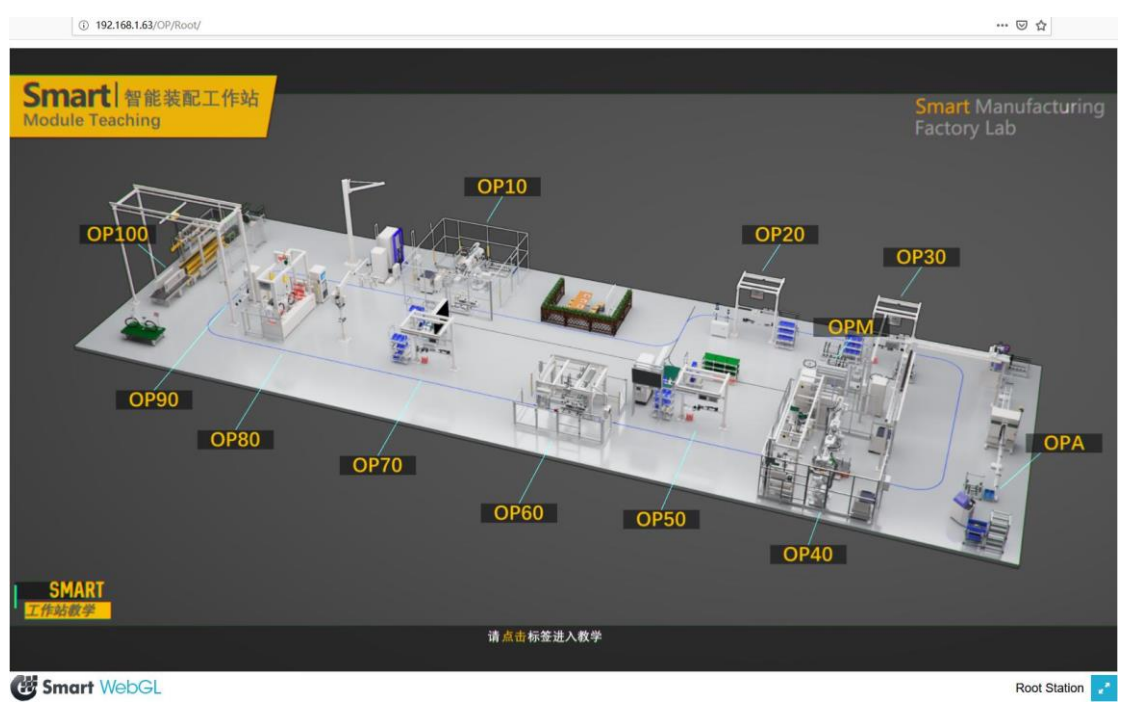

点击相应按钮,可以进入工步教学场景(如果该工步未制作,提示正在开发中)。

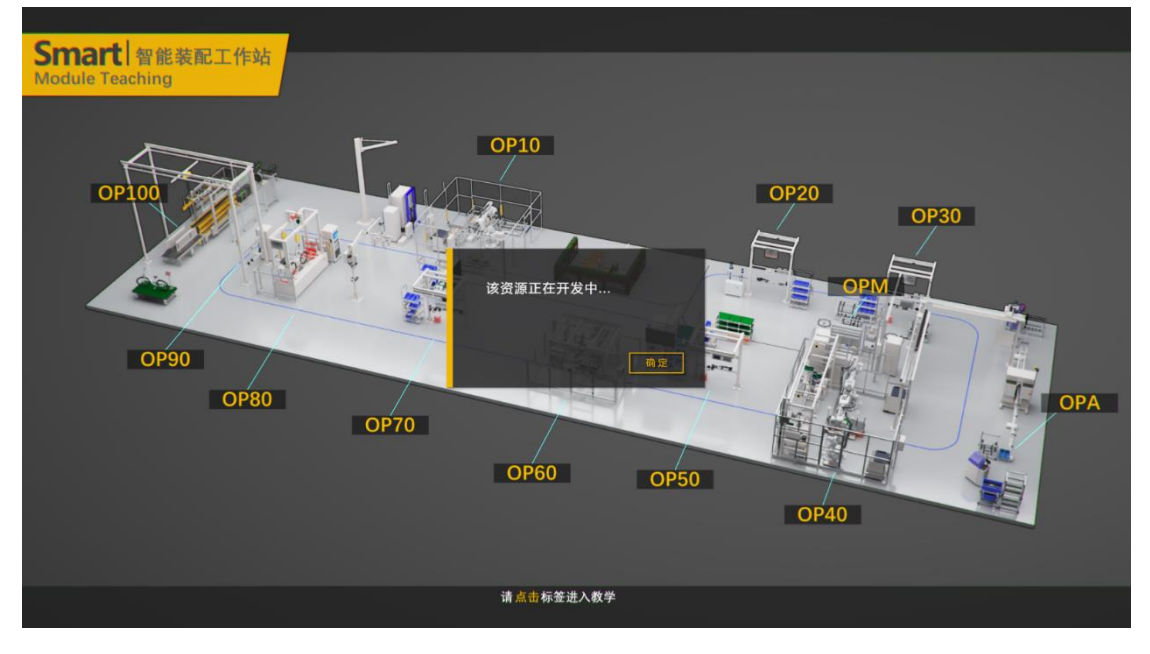

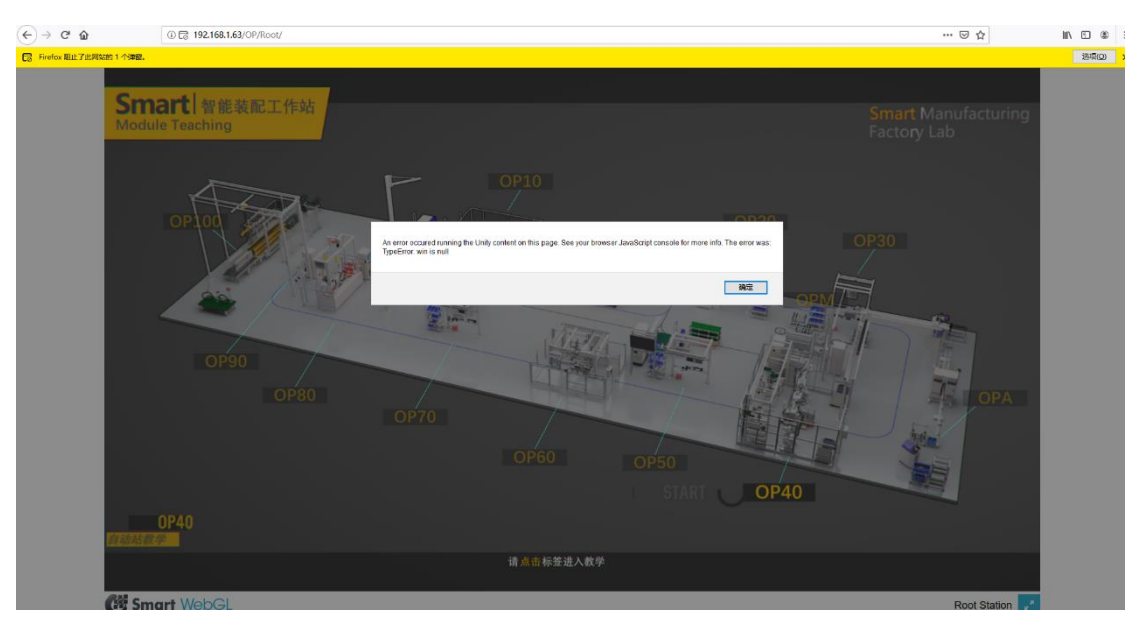

在页面跳转时,如果弹出如下提示,请在右上角"选项"中选择"允许弹出窗口"。

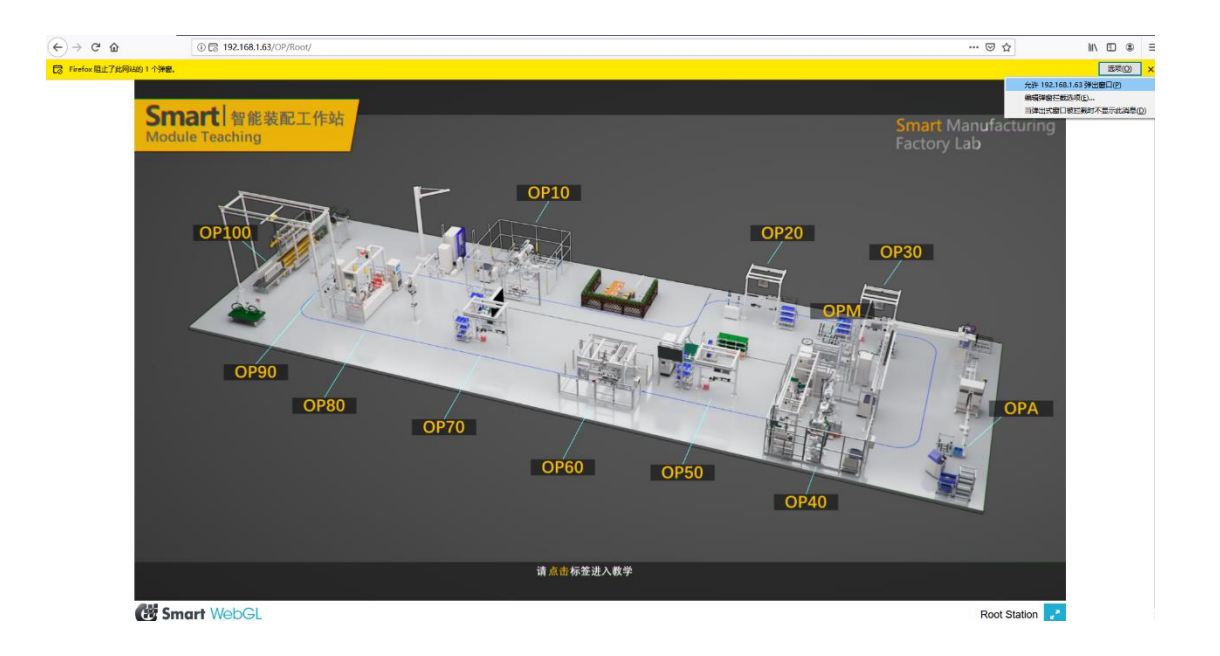

## <span id="page-6-0"></span>2.3、OP40 Web 教学

#### <span id="page-6-1"></span>**2.3.1** 系统界面

#### 2.3.1.1 系统界面概览

左侧为状态显示区域,底部是工步操作区域,中间是三维演示区域。

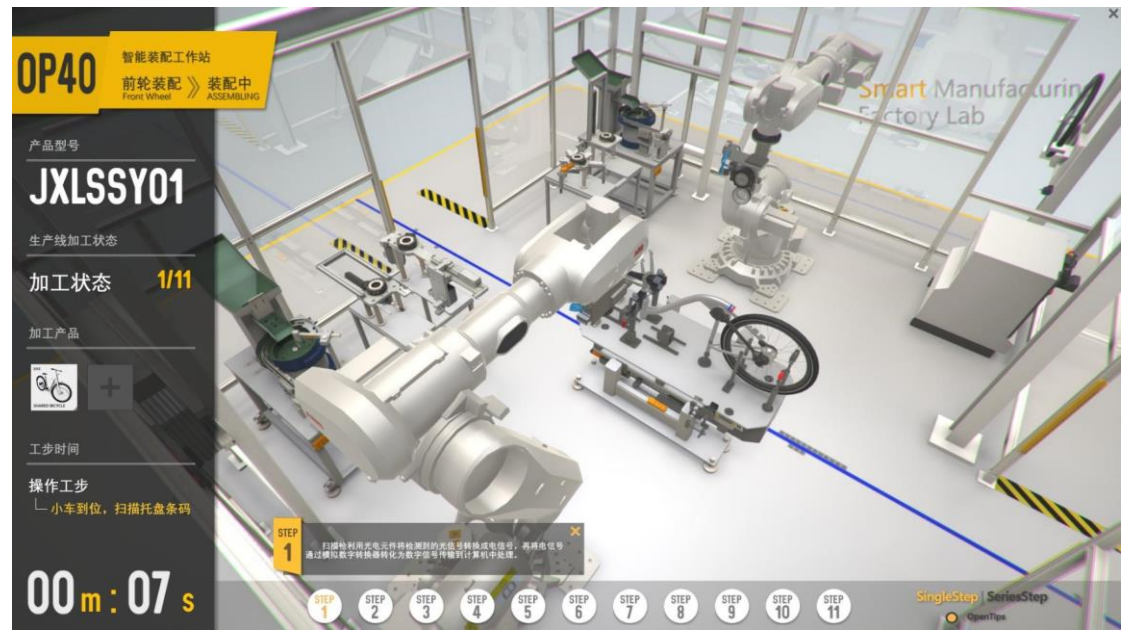

#### 2.3.1.2 状态显示区域

智能制造工厂实验室软件开发项目

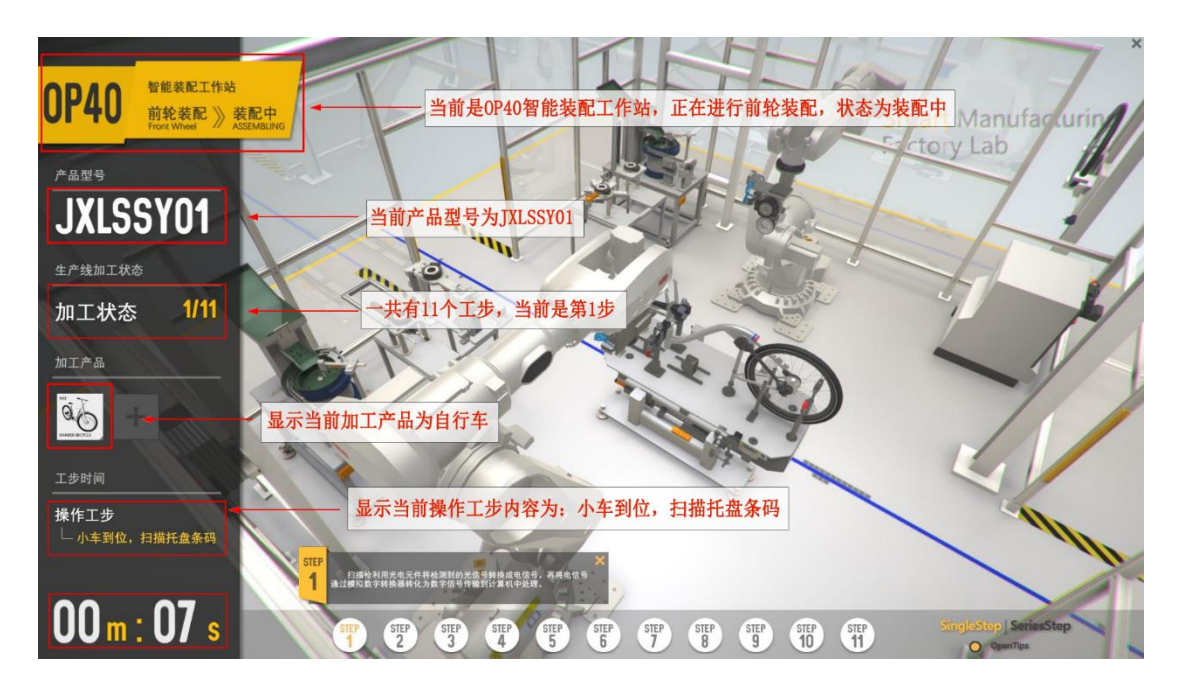

2.3.1.3 工步操作区域

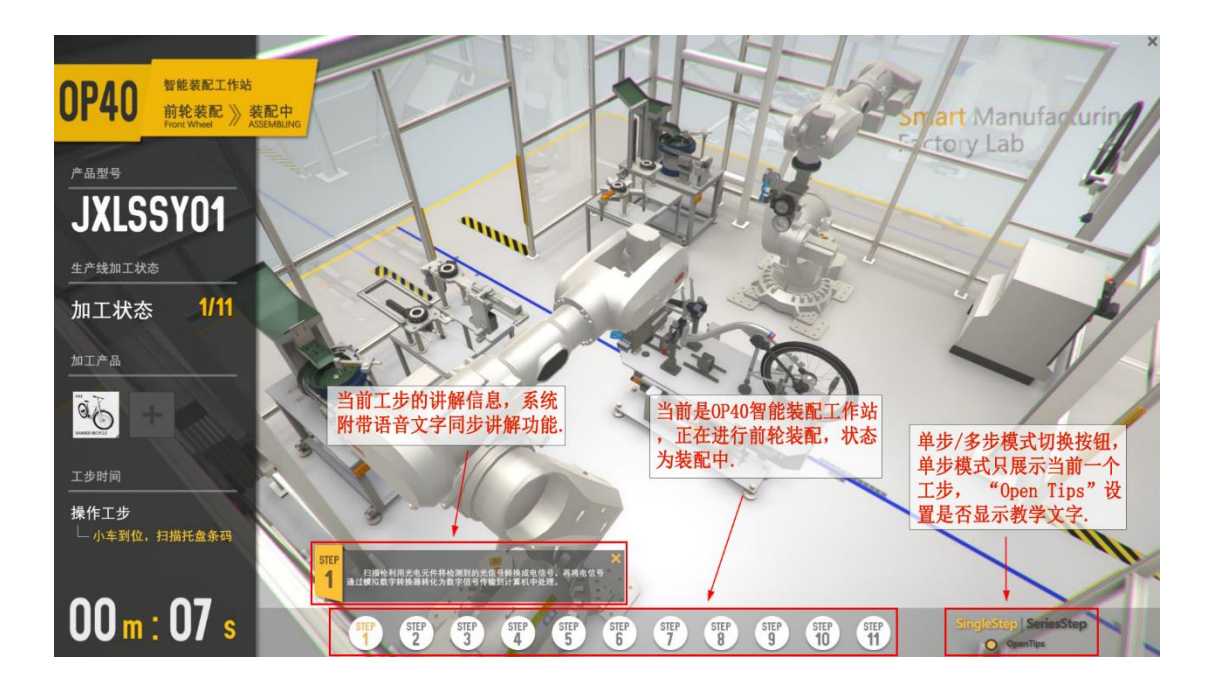

2.3.1.4 专业操作区域

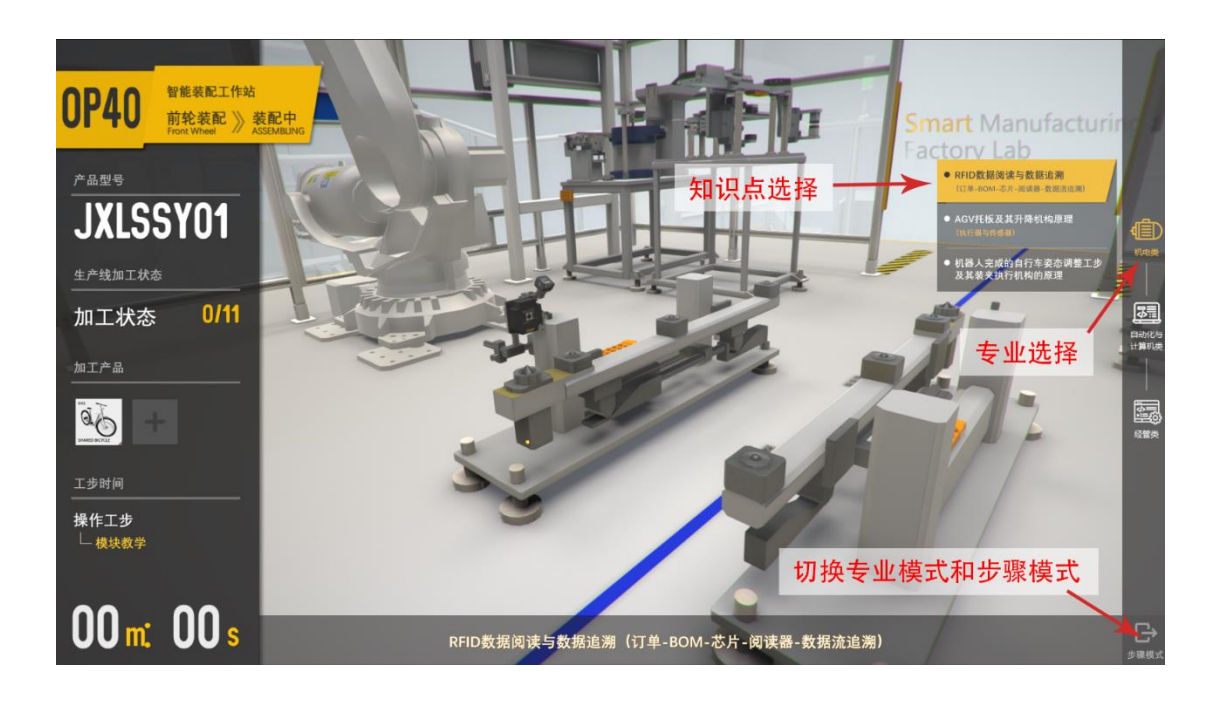

#### 2.3.1.4 三维展示区域

在三维展示区域中,用户可以 360 度观察各操作工步。按住鼠标左键并拖拽,可 以旋转视角;滚动鼠标滚轮拉近拉远视角;按住鼠标右键并拖拽可以移动视角。

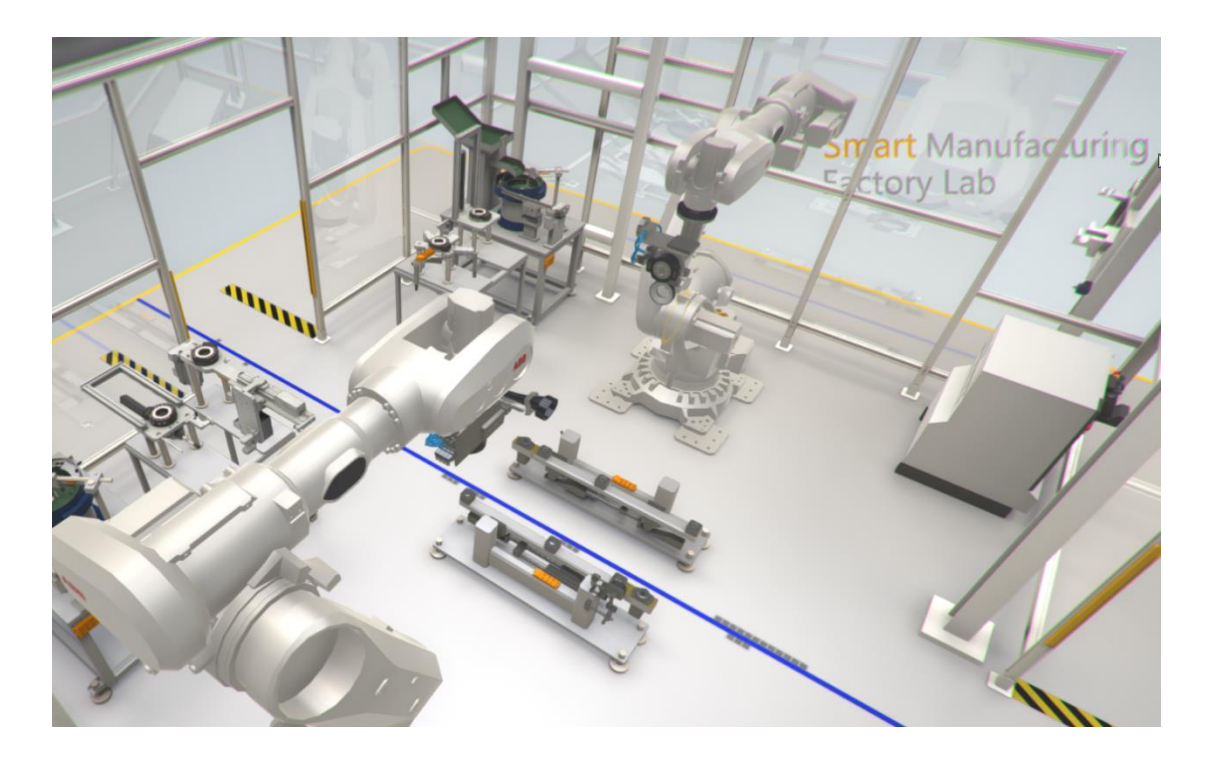

#### <span id="page-9-0"></span>**2.3.2**、工步

#### 2.3.2.1 小车到位, 扫描托盘条码

工步说明:扫描枪利用光电元件将检测到的光信号转换成电信号,再将电信 号通过模拟数字转换器转化为数字信号传输到计算机中处理。

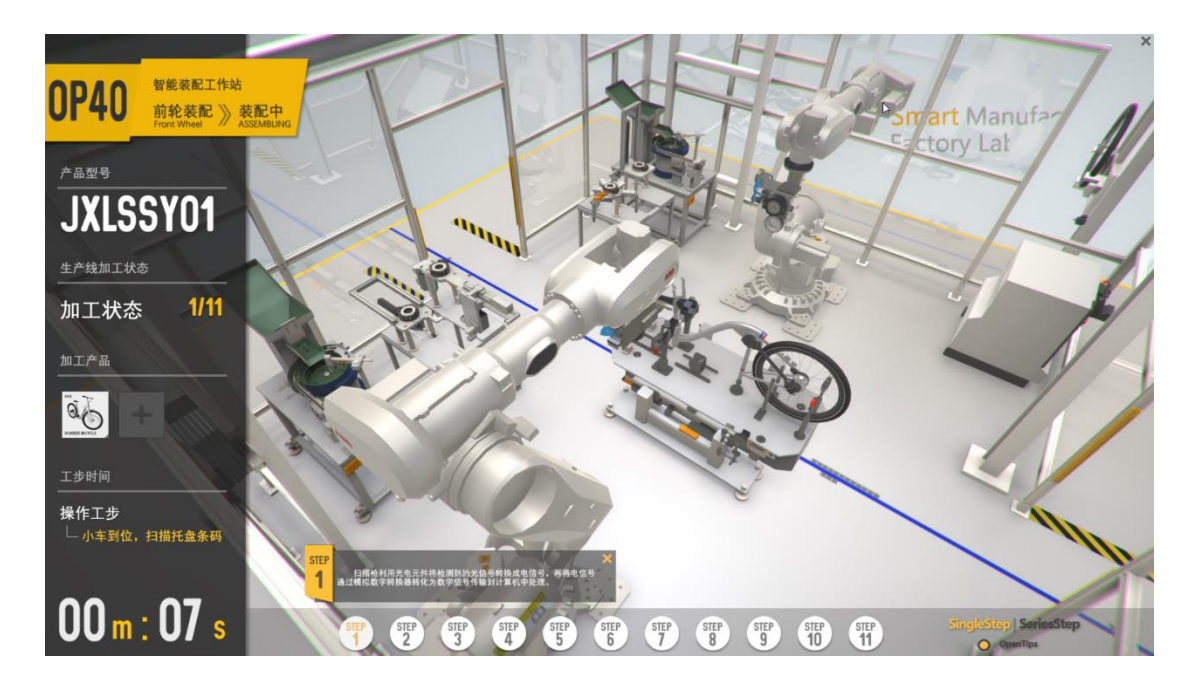

#### 2.3.2.2 小车托盘定位

工步说明:托盘定位机构的工作限位开关是用来给出机构动作到位信号,并 且防止机构动作超出设计范围而发生事故的。

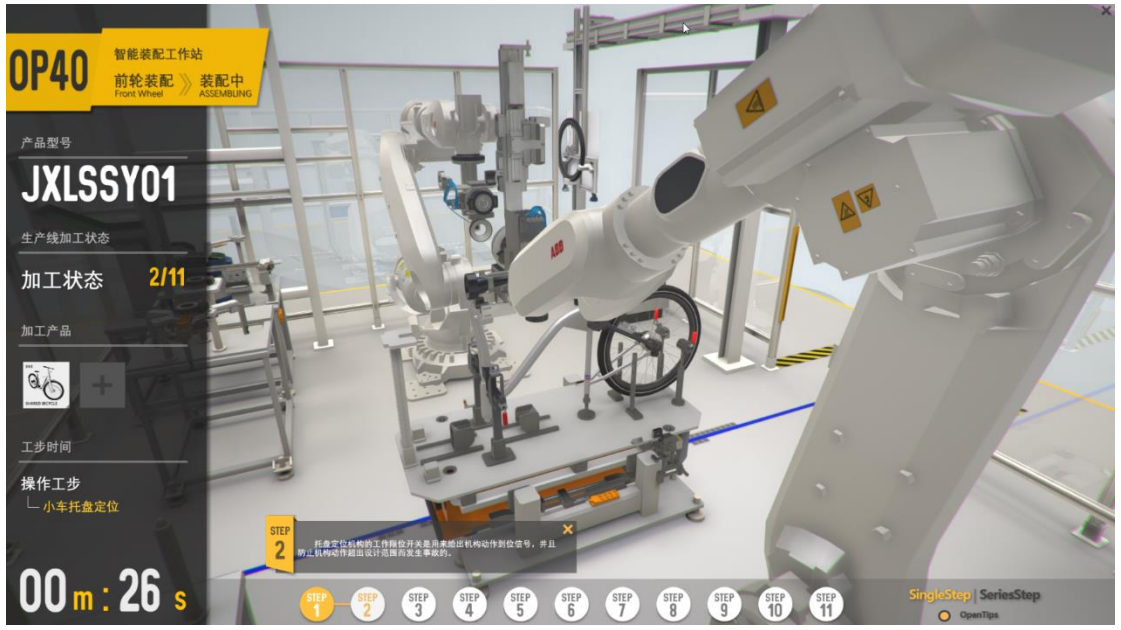

#### 2.3.2.3 视觉相机先拍前叉固定夹具、再拍前叉螺母固定夹具

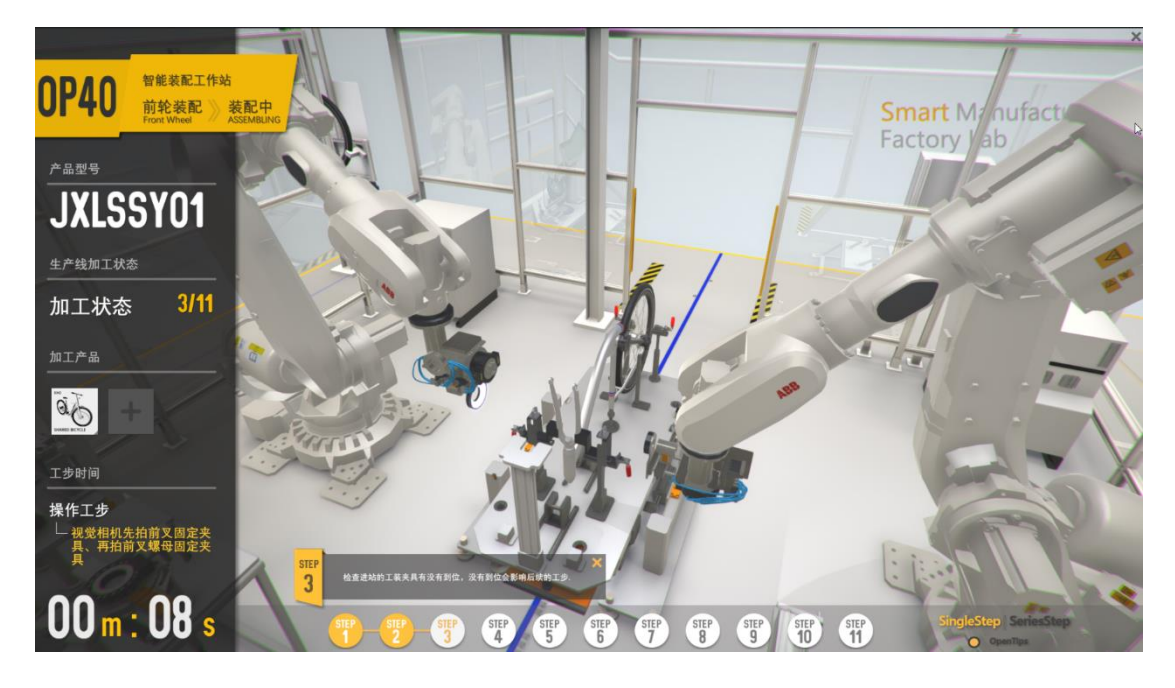

工步说明:检查进站的工装夹具有没有到位,没有到位会影响后续的工步。

#### 2.3.2.4 视觉相机拍照前轮, 定位读取车轮号、抓取位置

工步说明:相机拍照计算出实物的偏差,告诉机器人,相机读取条码的内容, 进行零部件的追溯,信息的采集.

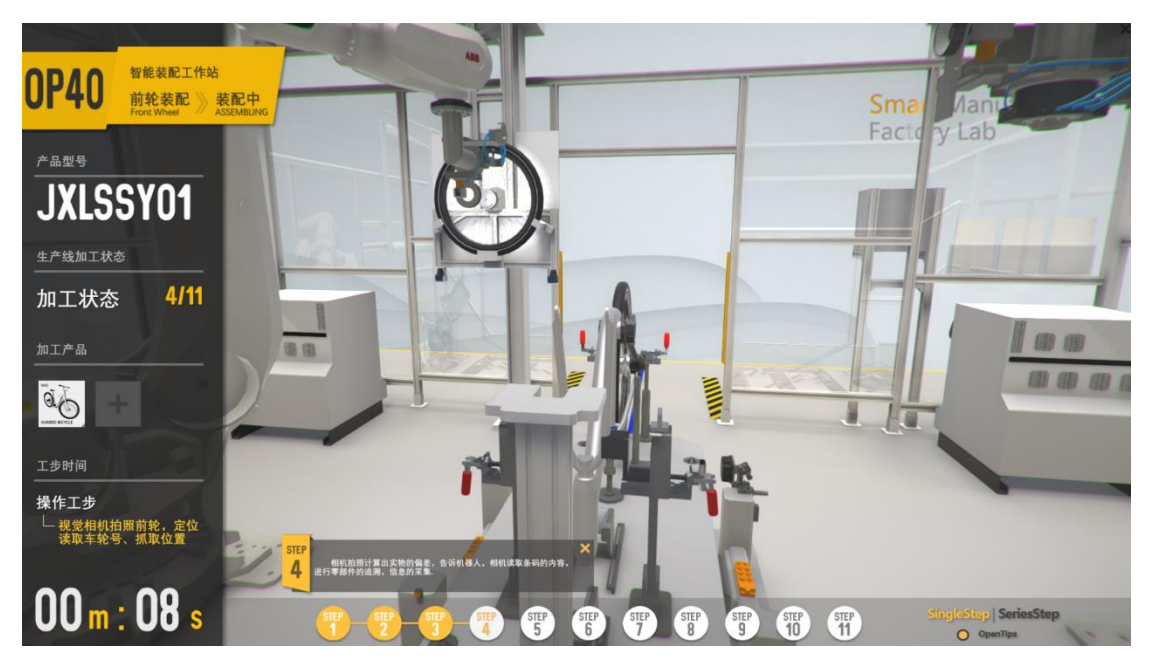

#### 2.3.2.5 机器人抓取和放置前轮

工步说明:机器人根据之前相机拍照计算出来的偏差,进行偏移,从而准确 无误的抓取和放置前轮。

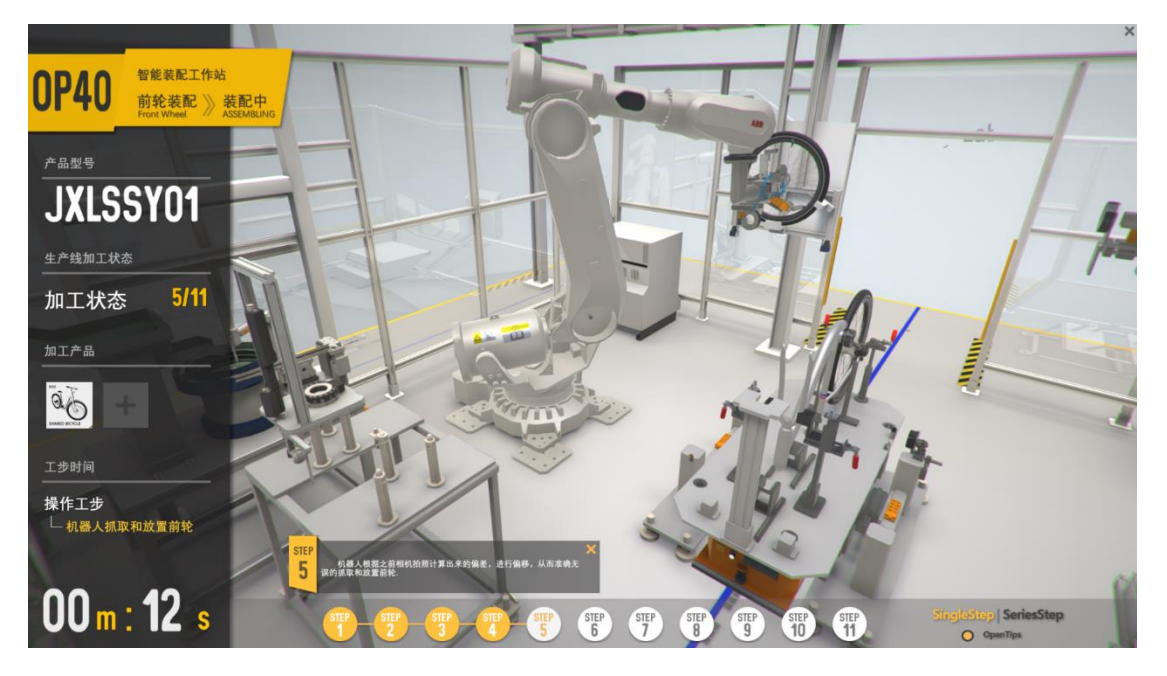

#### 2.3.2.6 视觉相机拍照前轮轴,定位螺母拧紧位置

工步说明:相机拍照计算实物的偏差,告诉机器人,为后续的准确拧螺栓做 准备.

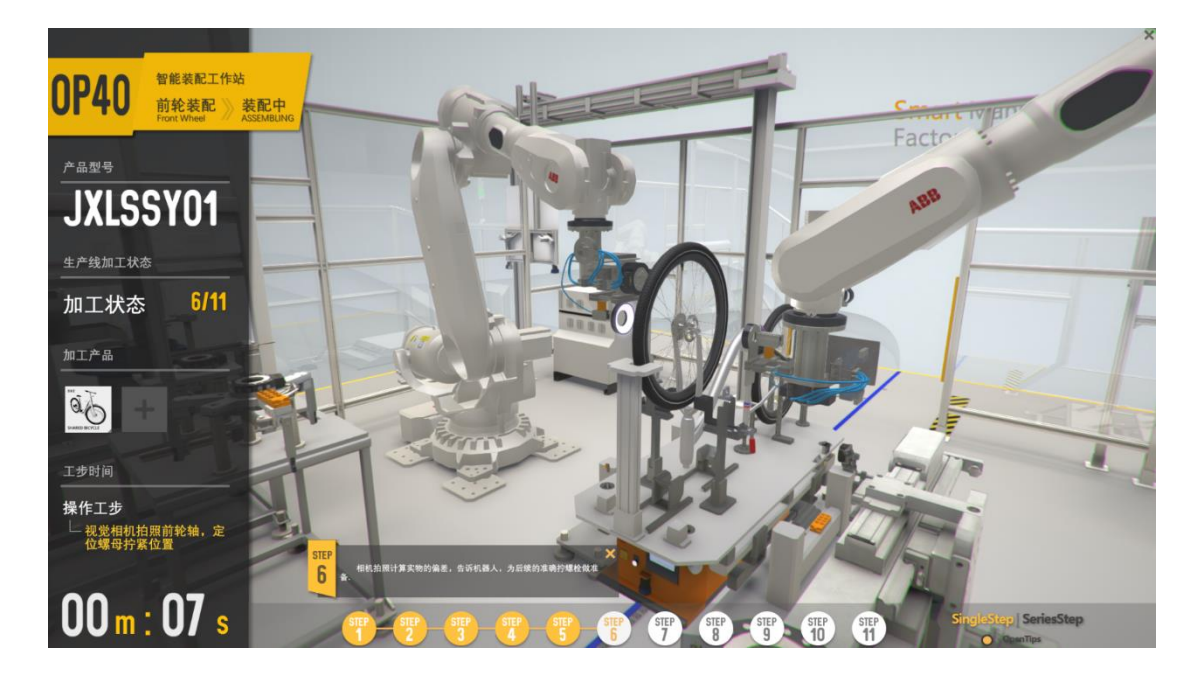

#### 2.3.2.7 机器人拧紧前轮轴螺母

工步说明: 机器人根据之前相机拍照计算出来的偏差,进行偏移,从而准确 无误的完成螺栓的拧紧。

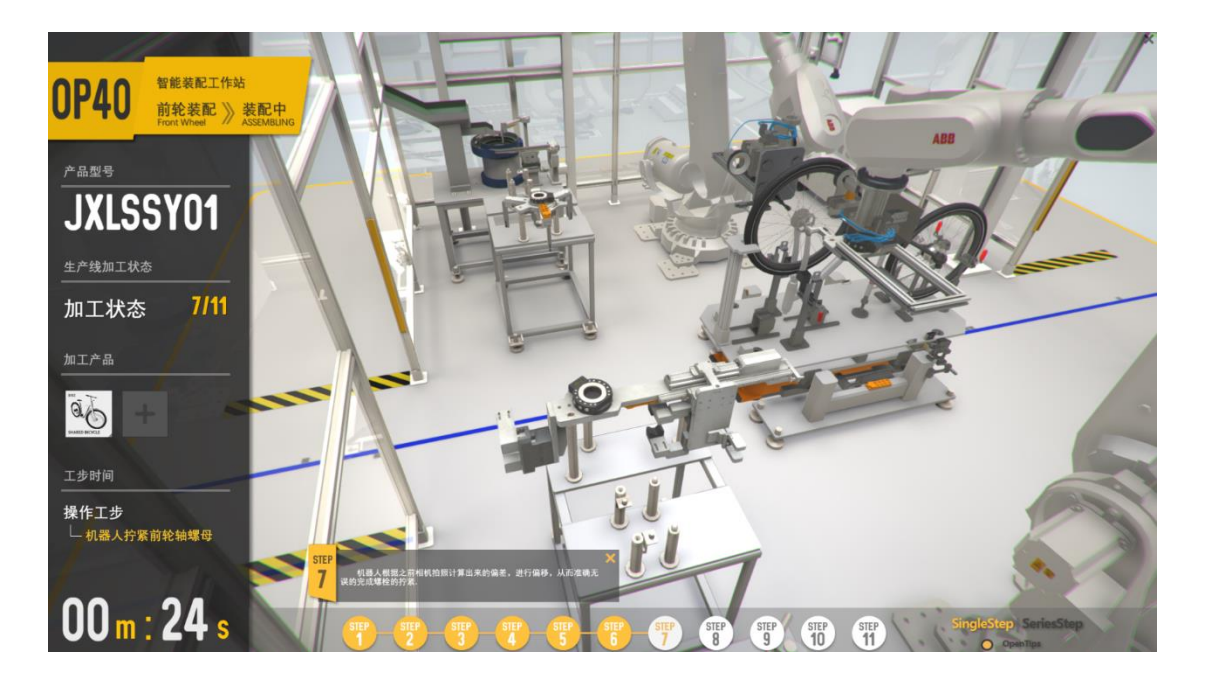

#### 2.3.2.8 机器人放倒前叉固定夹具

工步说明:机器人放倒前叉固定夹具,为后续的翻转车身夹具的进入做准备.

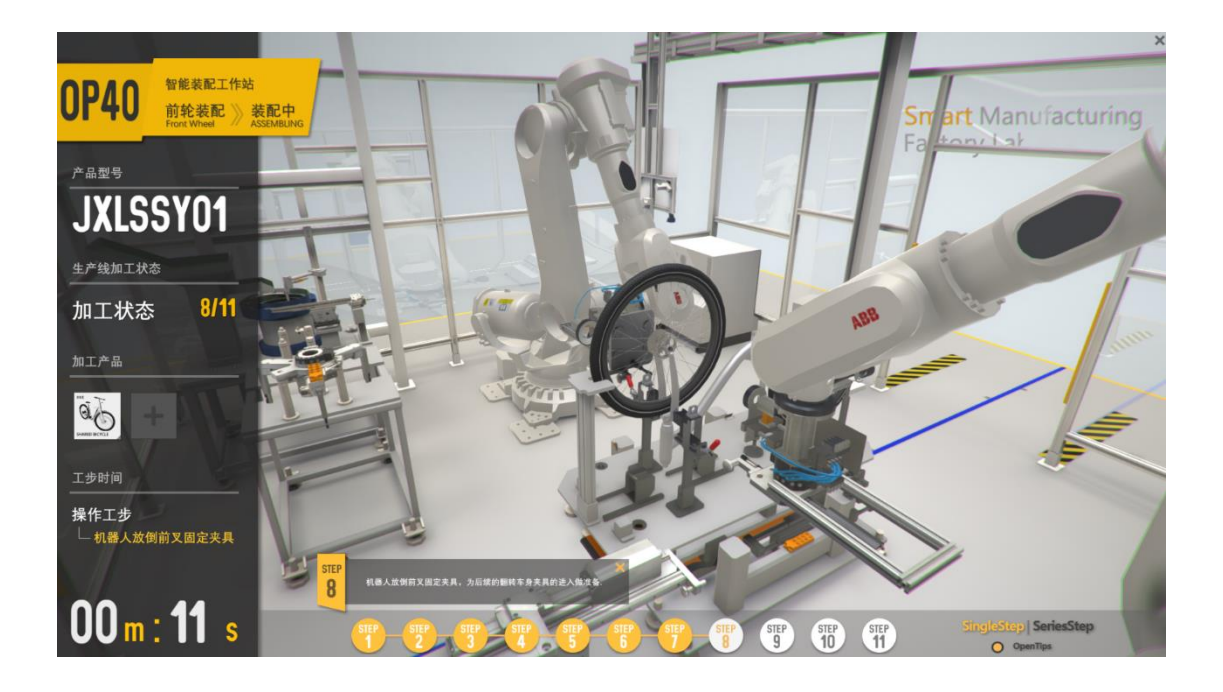

#### 2.3.2.9 视觉拍照前叉固定夹具

工步说明:相机拍照检查前叉固定夹具有没有放倒到位,没有到位会影响后 续的翻转车身夹具的进入做准备。

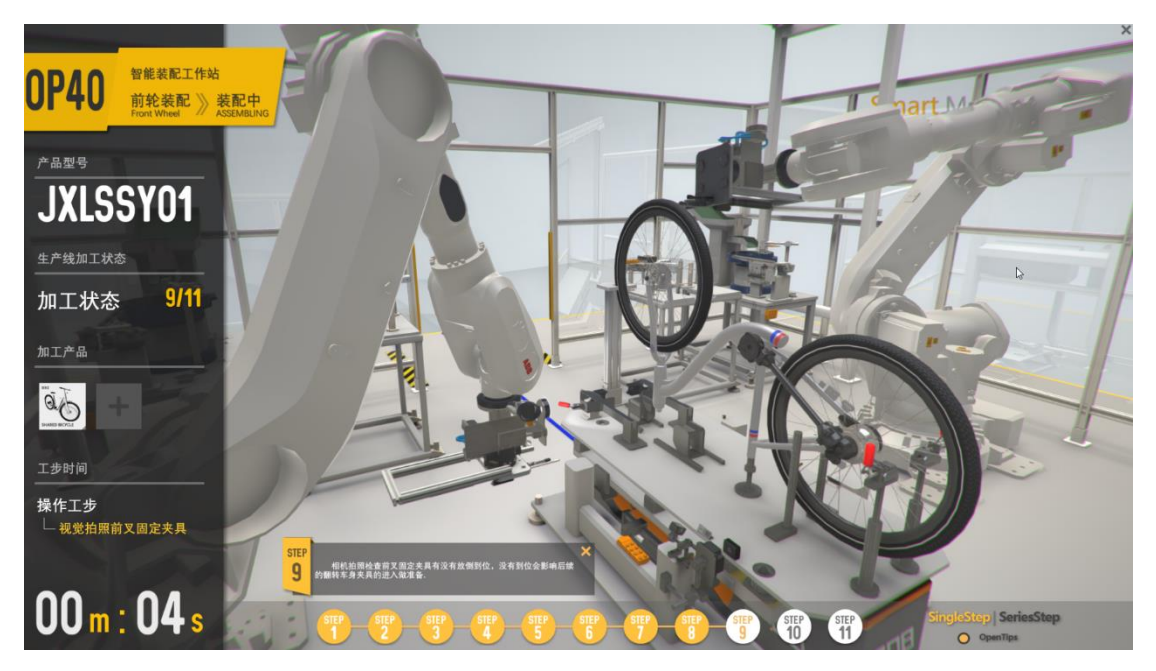

#### 2.3.2.10 机器人翻转自行车

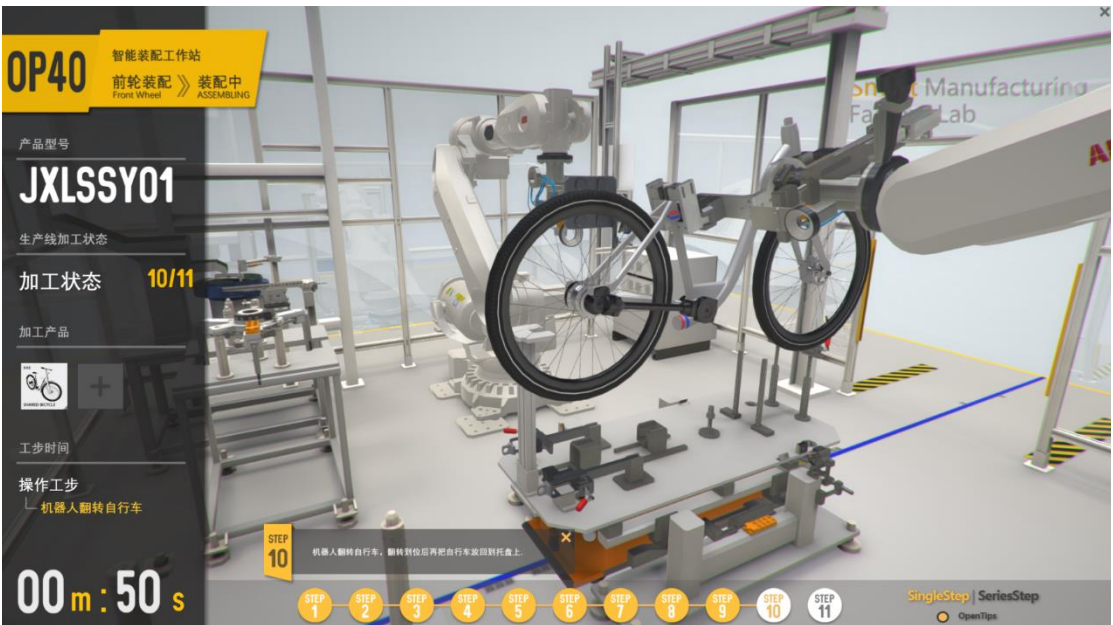

工步说明:机器人翻转自行车,翻转到位后再把自行车放回到托盘上。

#### 2.3.2.11 放行小车

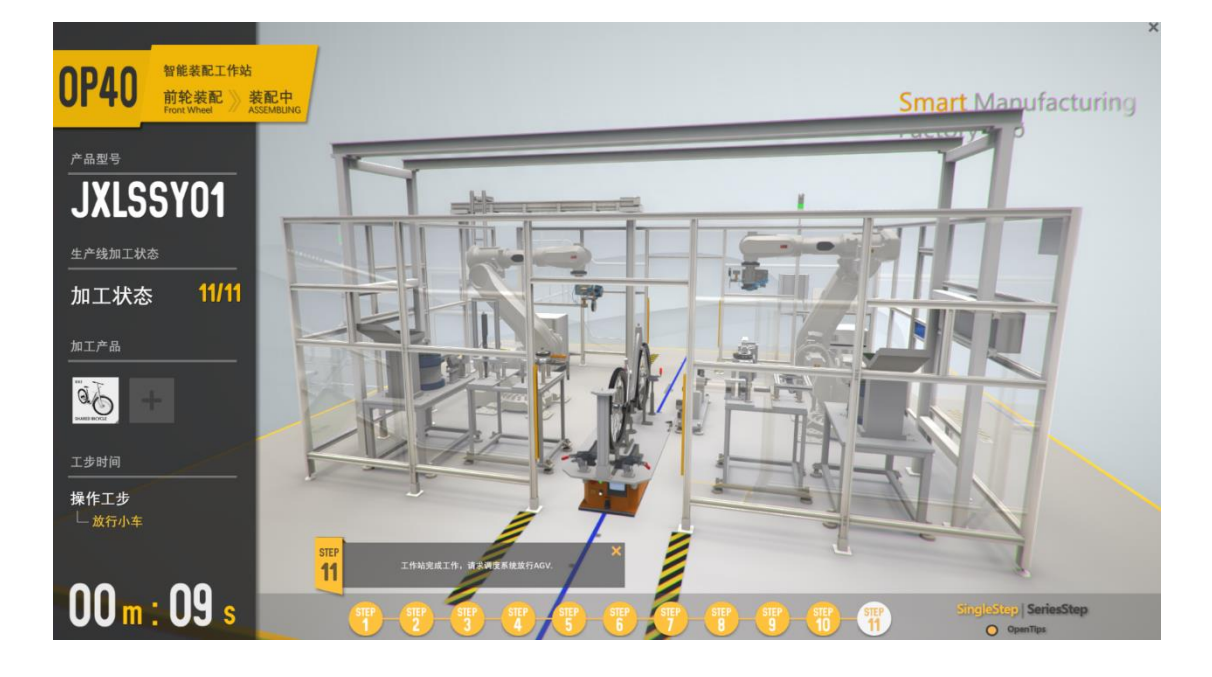

工步说明:工作站完成工作,请求调度系统放行 AGV。

<span id="page-14-0"></span>**2.3.3**、专业知识

#### 2.3.3.1 机电类

专业知识讲解:RFID 数据阅读与数据追溯(订单-BOM-芯片-阅读器-数据流追 溯)

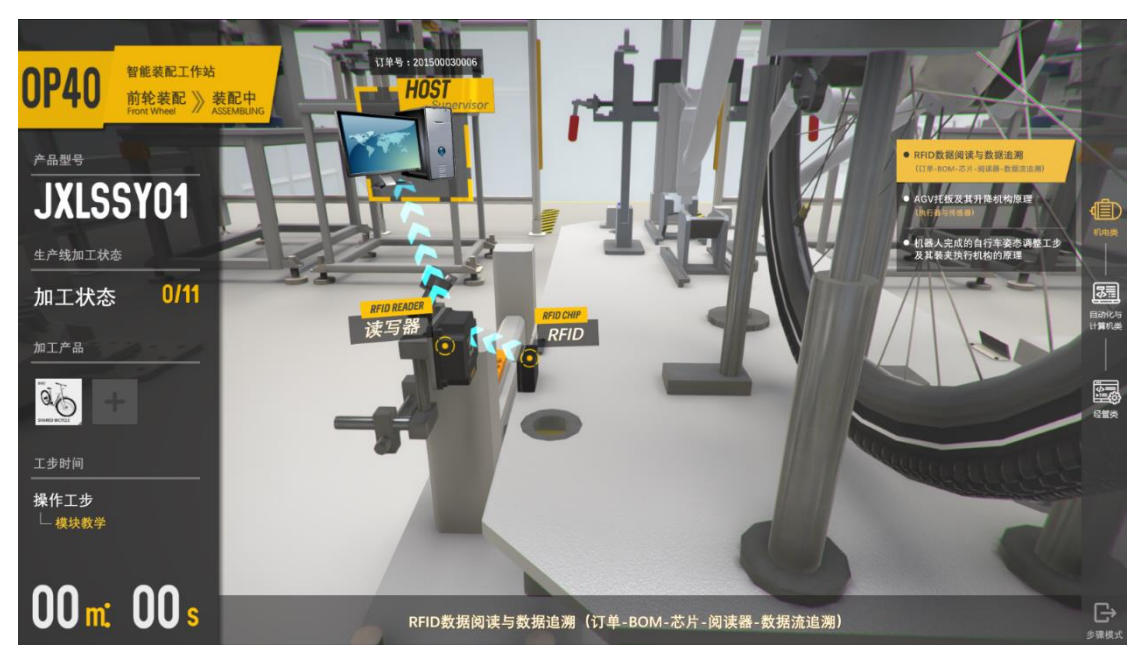

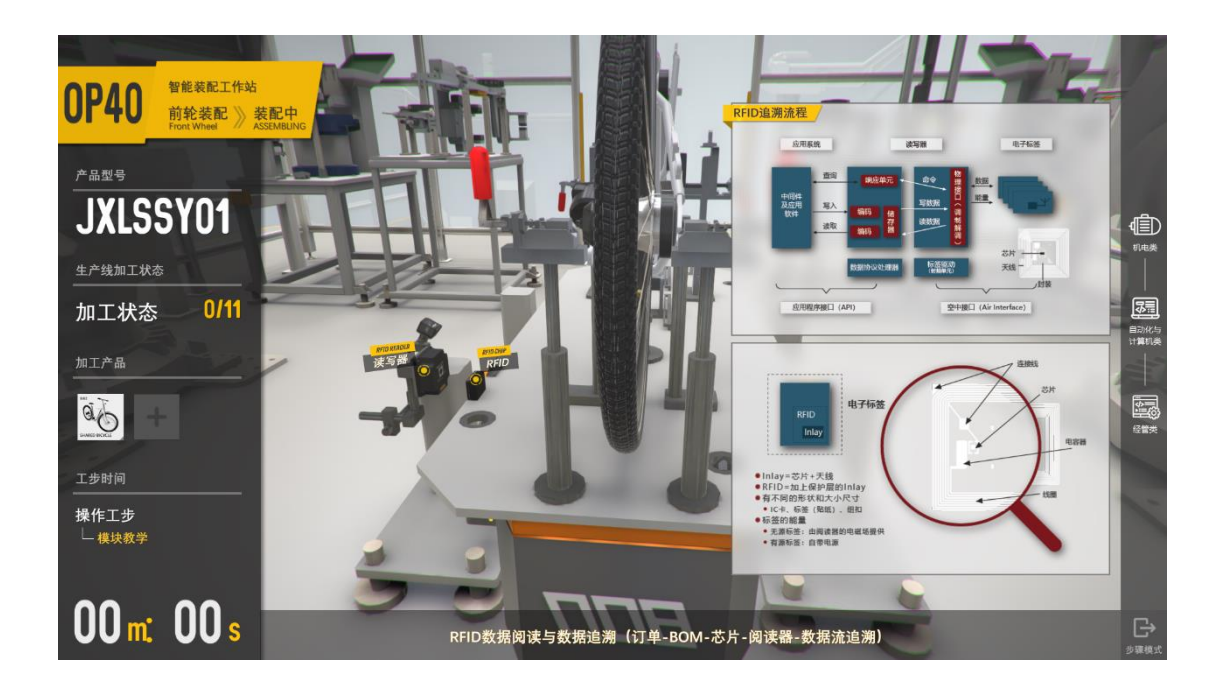

专业知识讲解: AGV 托板及其升降机构原理(执行器与传感器)

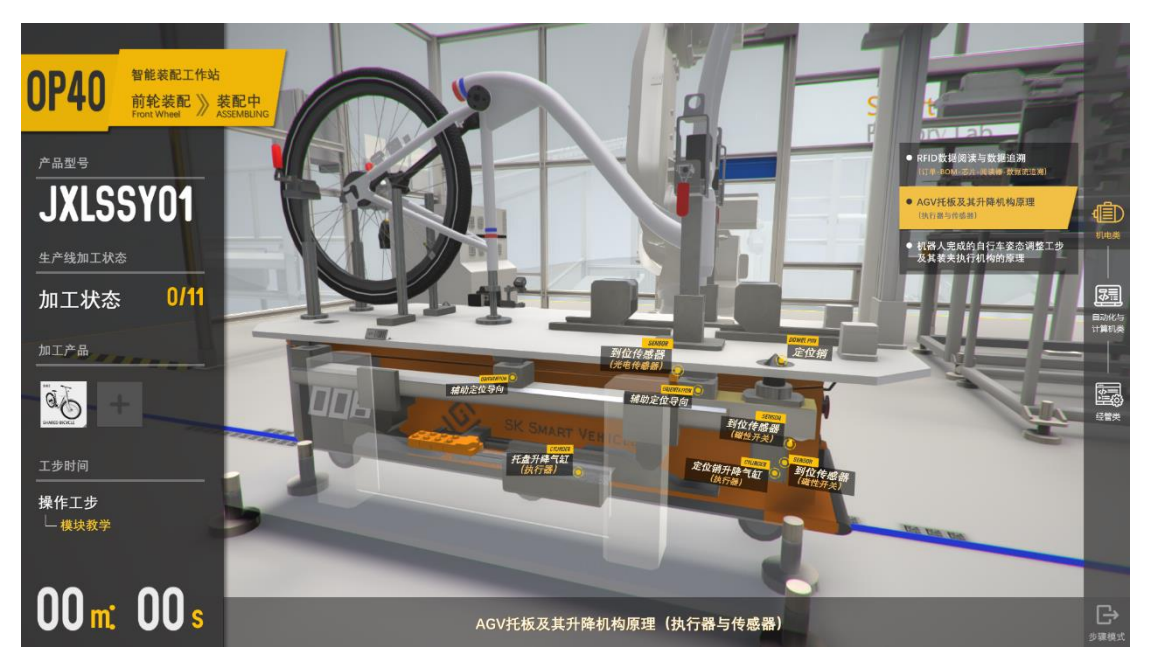

专业知识讲解:机器人完成的自行车姿态调整工步及其装夹执行机构的原理

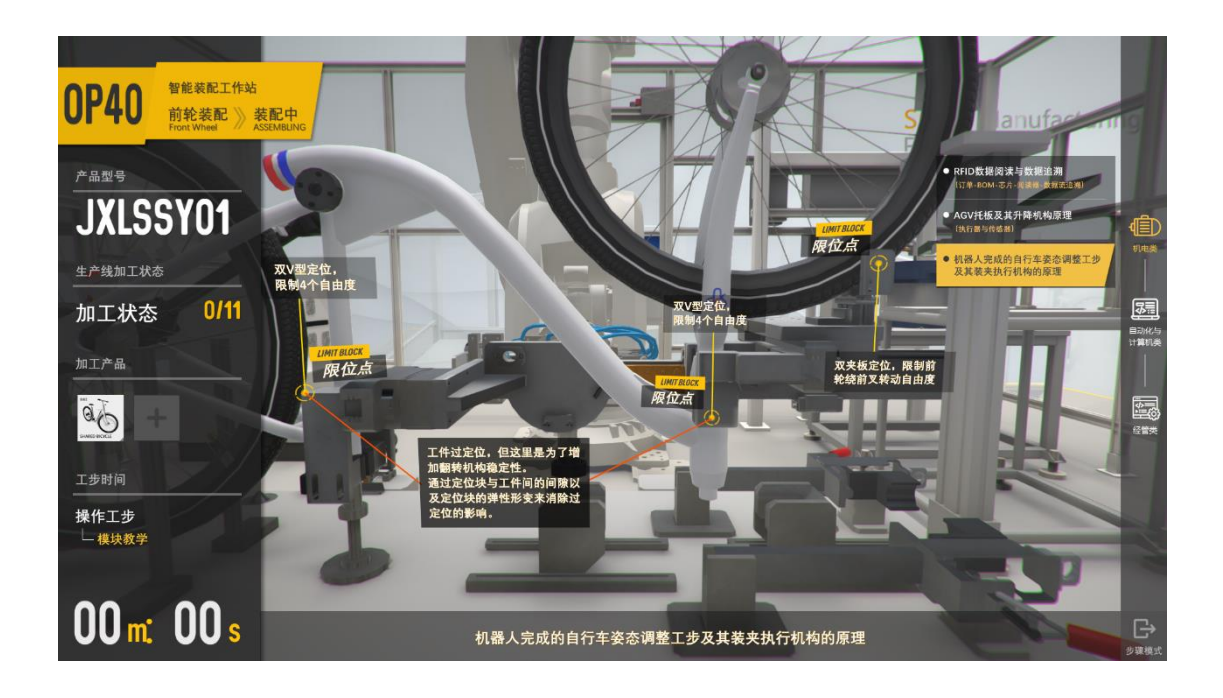

#### 2.3.3.2 自动化与计算机类

专业知识讲解:工业机器人中的一个伺服轴的控制原理

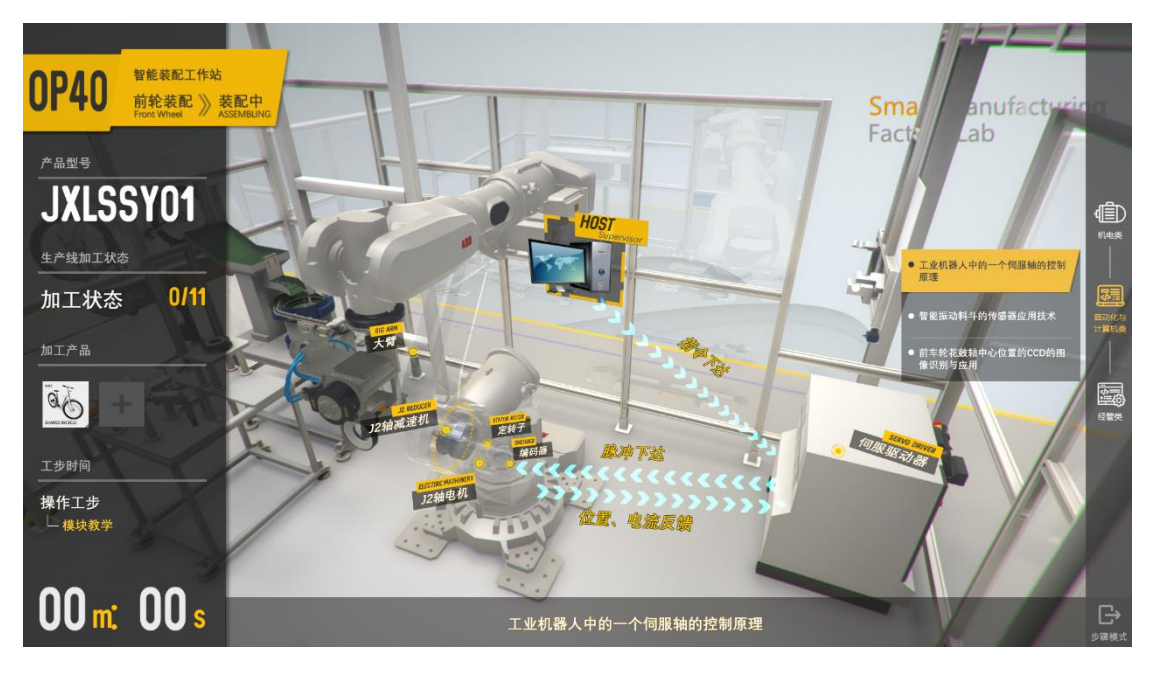

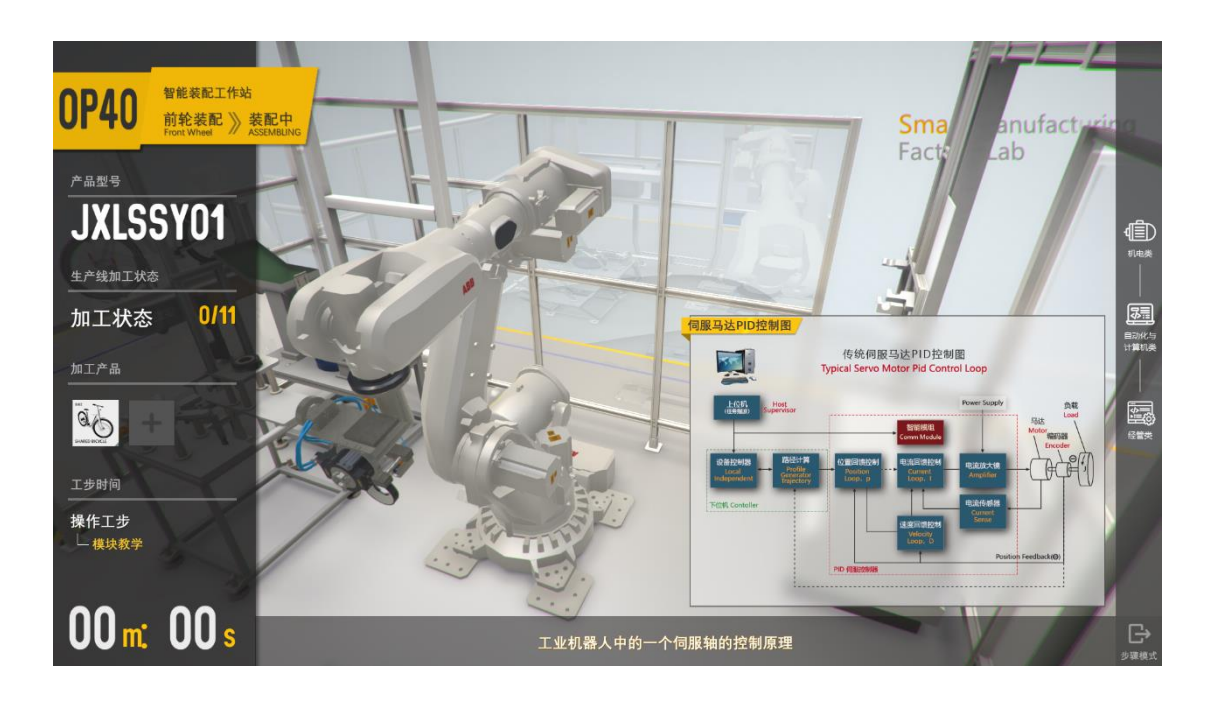

专业知识讲解:智能振动料斗的传感器应用技术

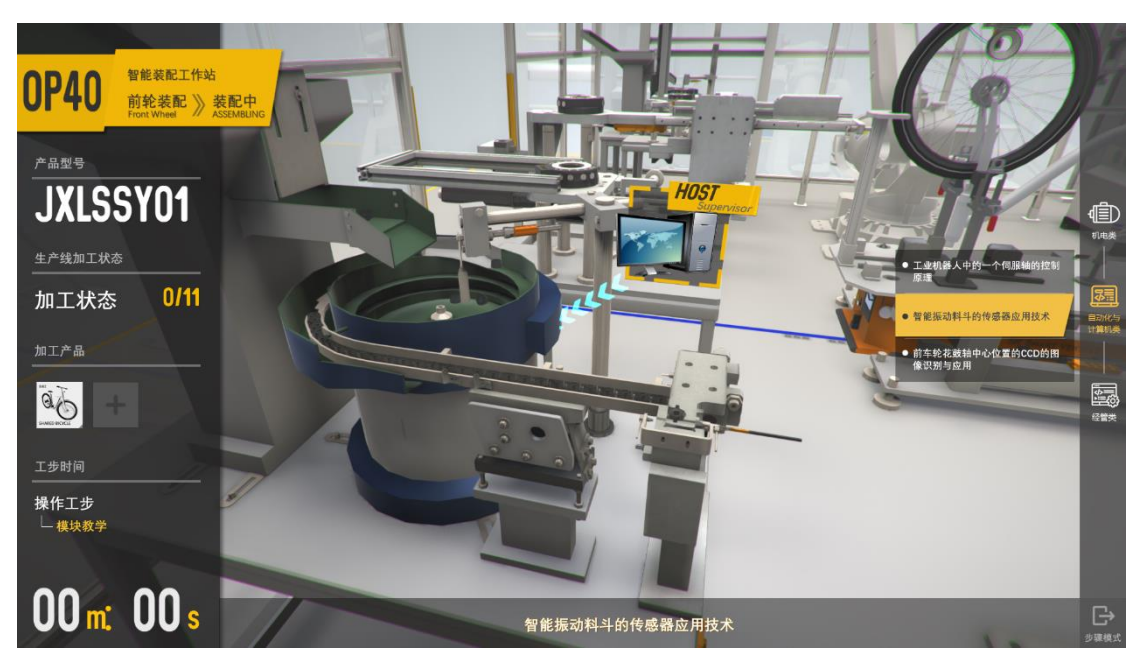

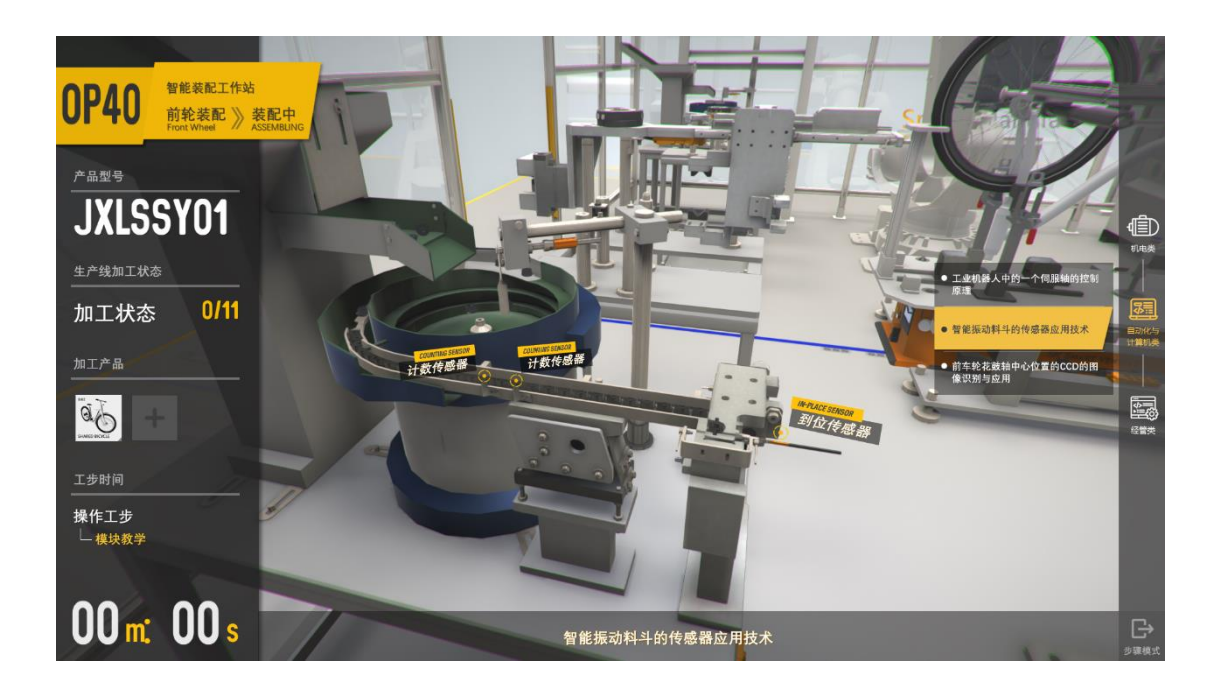

专业知识讲解:前车轮花鼓轴中心位置的 OCR 的图像识别与应用

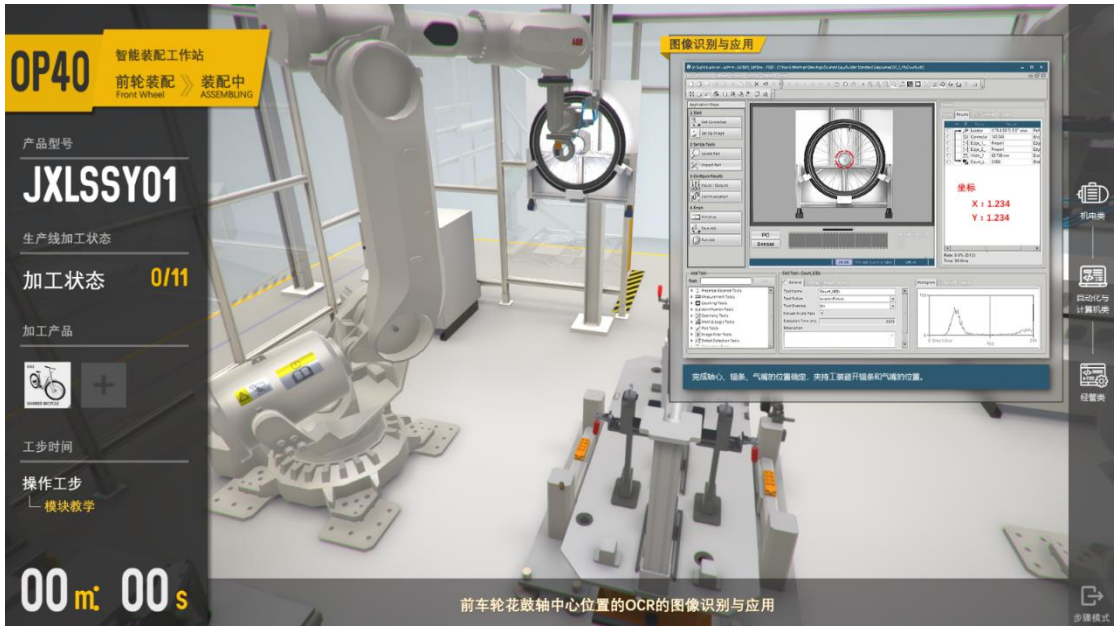

#### 智能制造工厂实验室软件开发项目

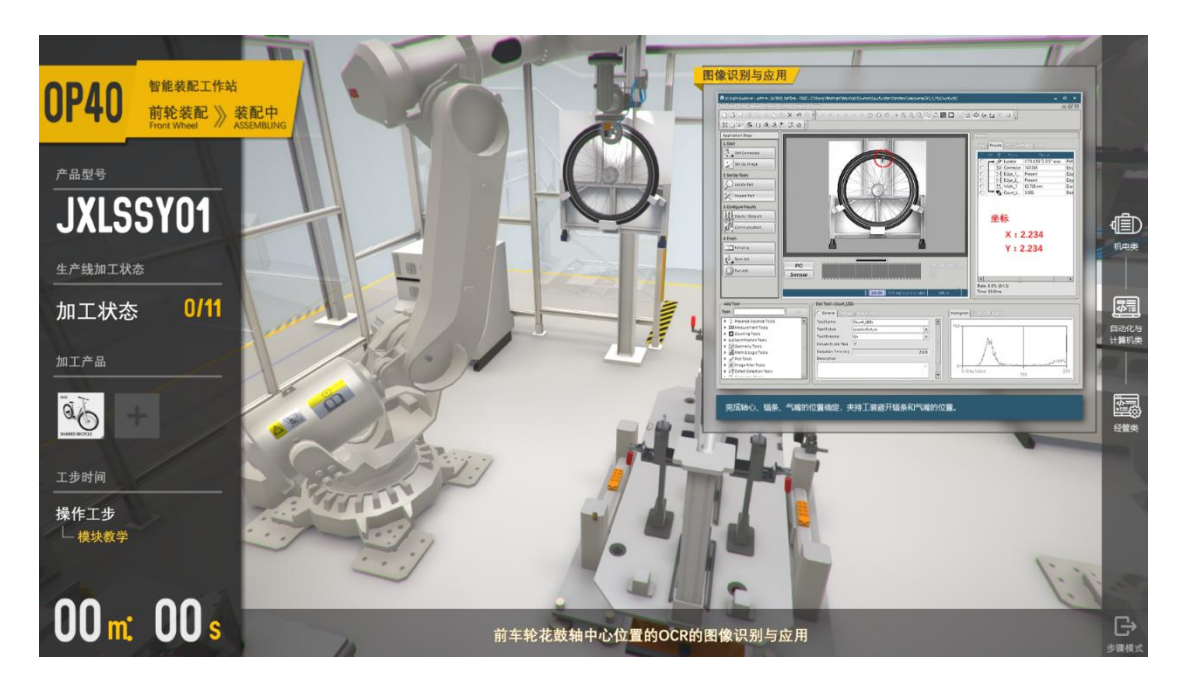

#### 2.3.3.3 经管类

专业知识讲解:工序、工步与节拍的概念

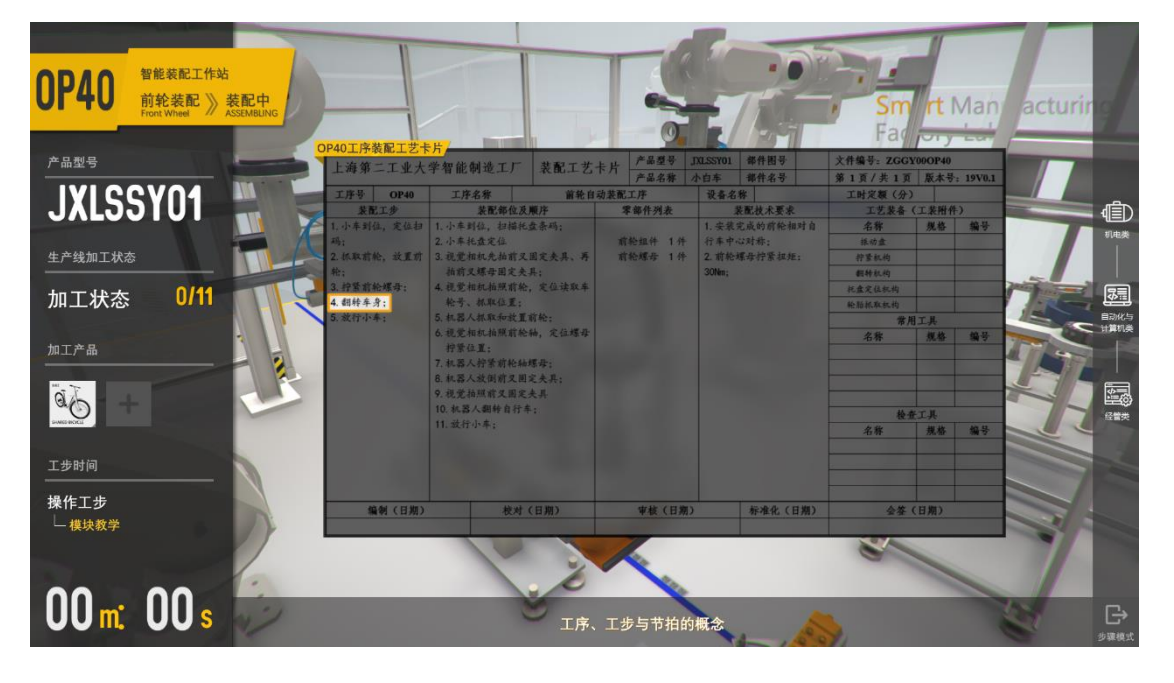

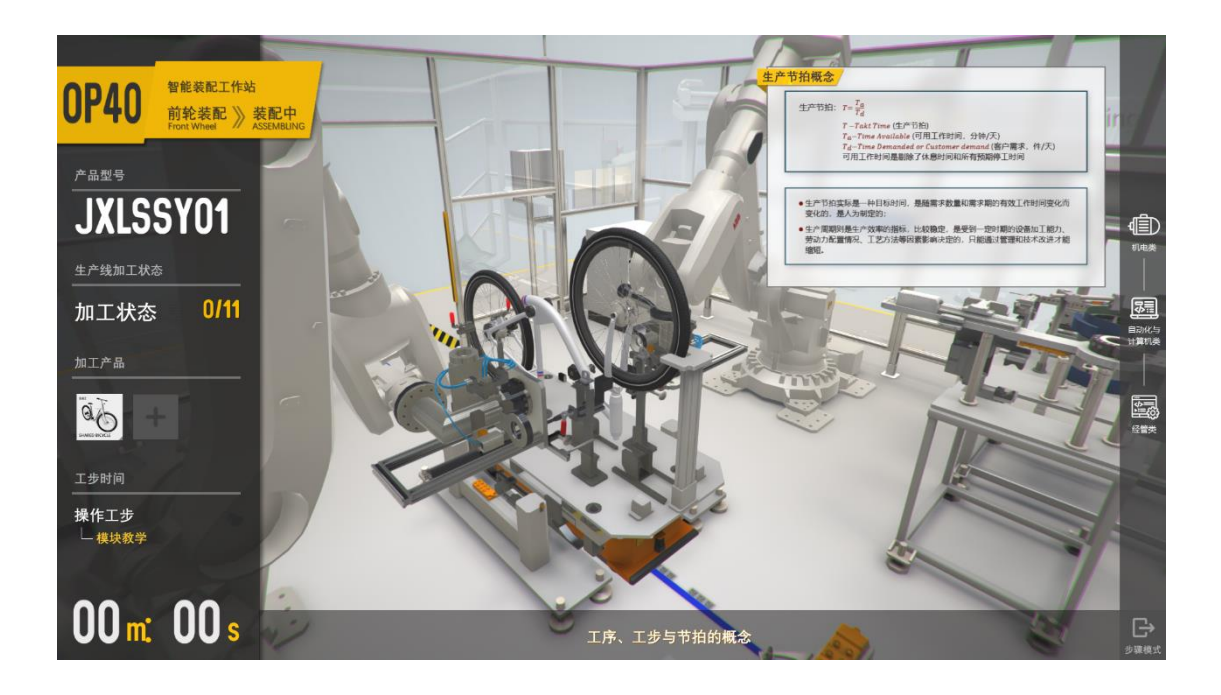

专业知识讲解:设备组件布局与设置

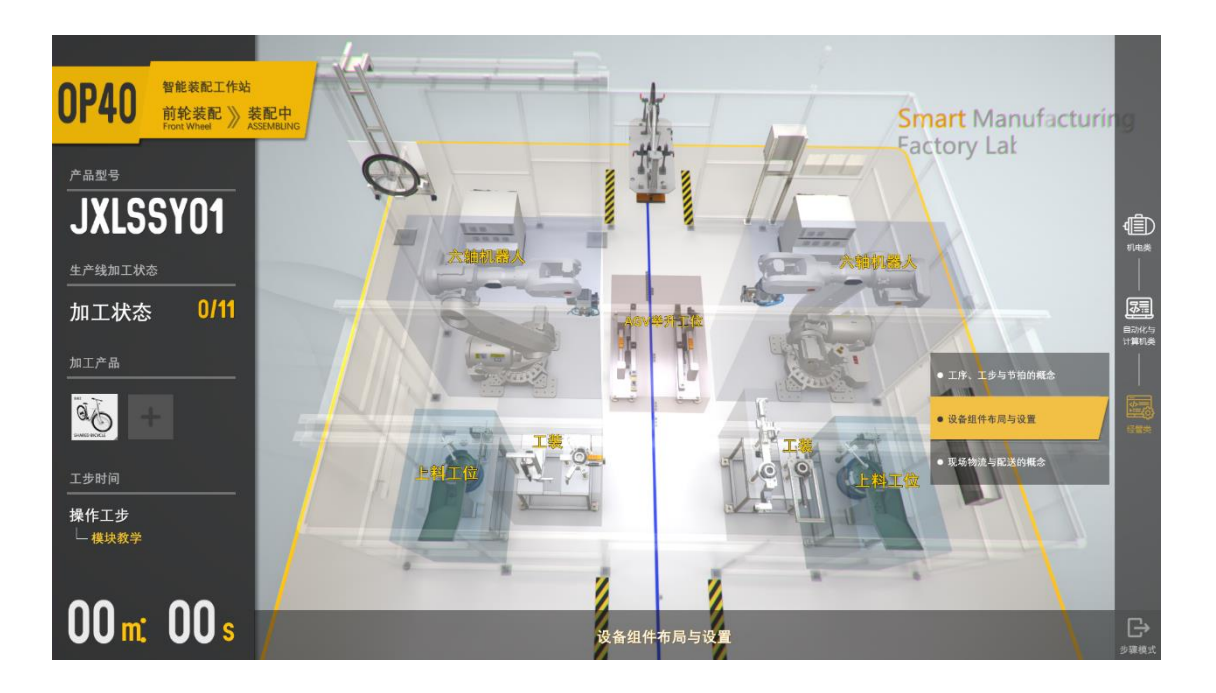

专业知识讲解:现场物流与配送的概念

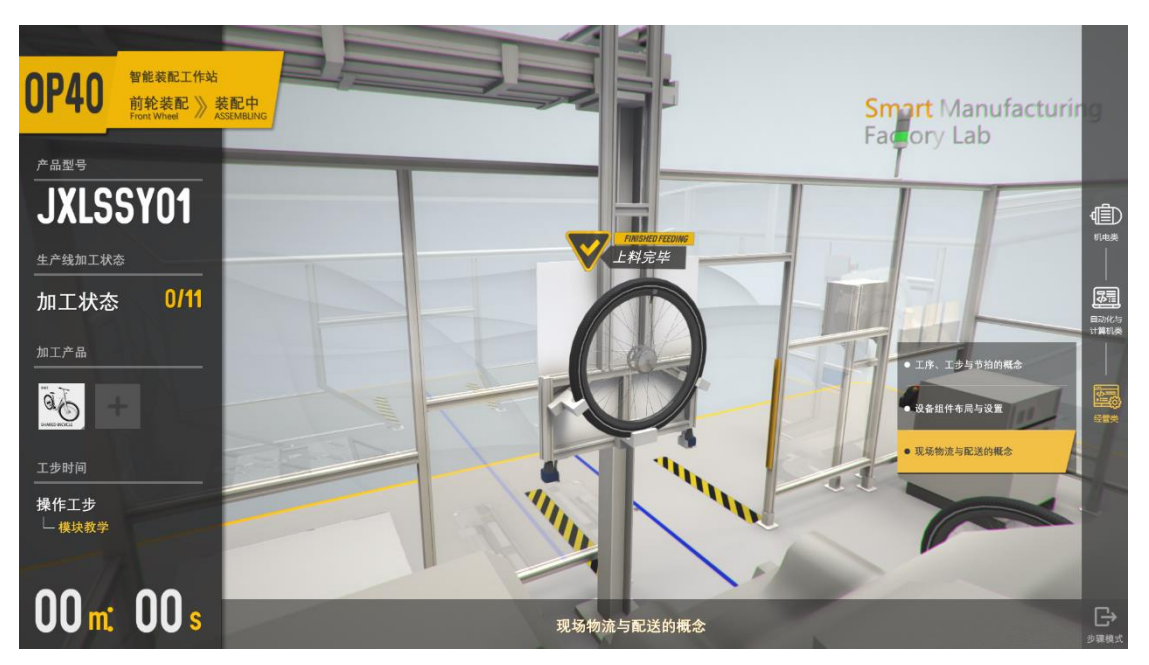

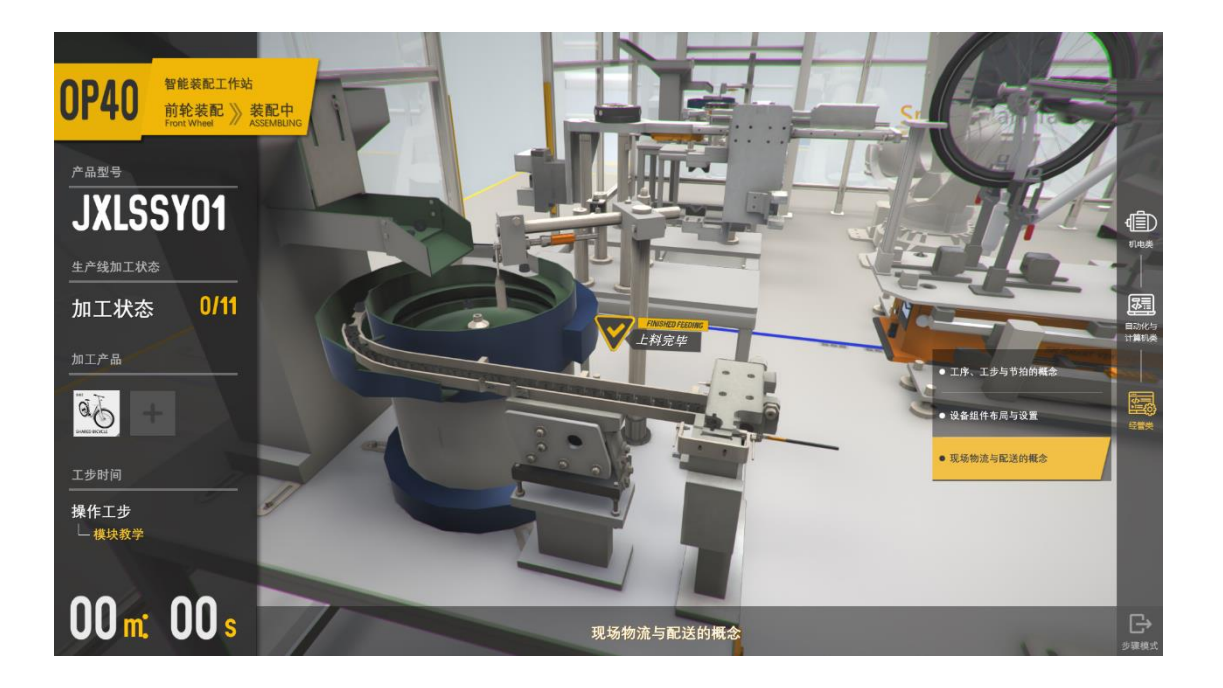

# <span id="page-22-0"></span>**3**、运行环境

## <span id="page-22-1"></span>3.1 硬件环境

推荐配置:

- $\blacksquare$  CPU i7-8700
- 内存 16G DDR4
- 硬盘固态 256G
- $\blacksquare$  显卡 GTX1070Ti 8GB DDR5

## <span id="page-22-2"></span>3.2 运行环境

■ Windows 7 或 Windows 10

## <span id="page-22-3"></span>3.3 开发环境

- Windows 7
- Autodesk 3dsMax
- **Unity3D**
- **Photoshop**
- Zbrush